# User Manual

# Digital Mathematics Environment

*Version September 2014*

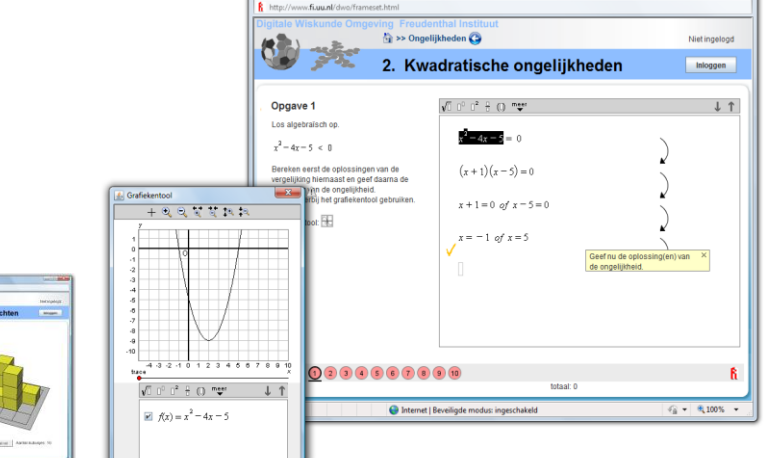

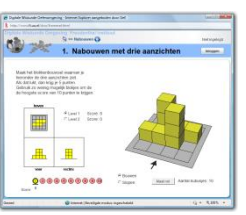

## **Contents**

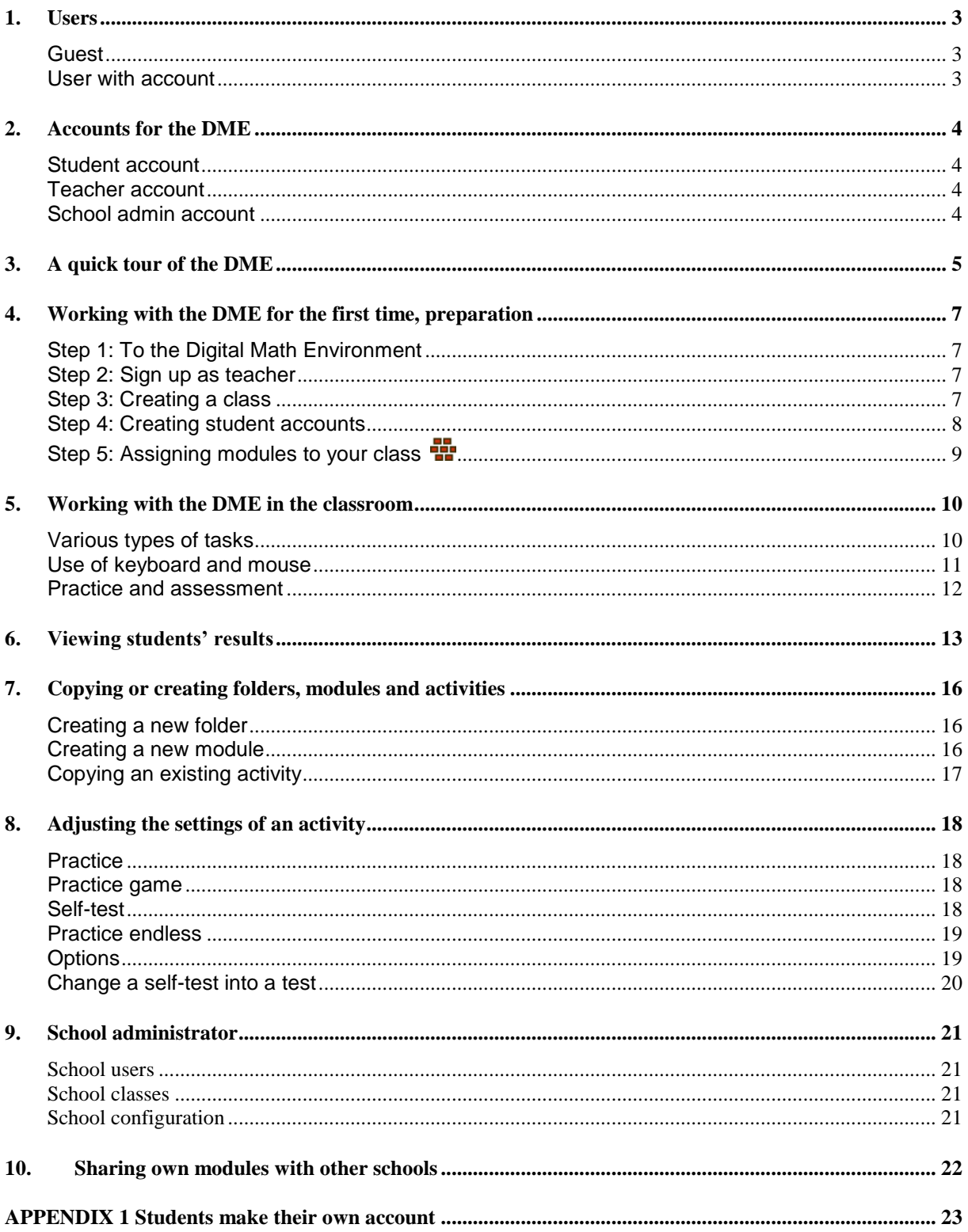

September 2014

# <span id="page-2-0"></span>**1. Users**

The DME allows for several types of users.

## <span id="page-2-1"></span>**Guest**

When you are logged in as guest, you can view the standard modules that are offered by the Freudenthal Institute and work on the activities in these modules. The results will *not* be saved.

## <span id="page-2-2"></span>**User with account**

If you have an account, you can log in as a user and use the same standard modules. The difference is that your results now will be stored when you log out or navigate to another activity. When you log in again, you can continue with the activities where you left off.

Go to [www.dwo.nl,](http://www.dwo.nl/) or to [www.dwo.nl/en](http://www.dwo.nl/en) for English versions.

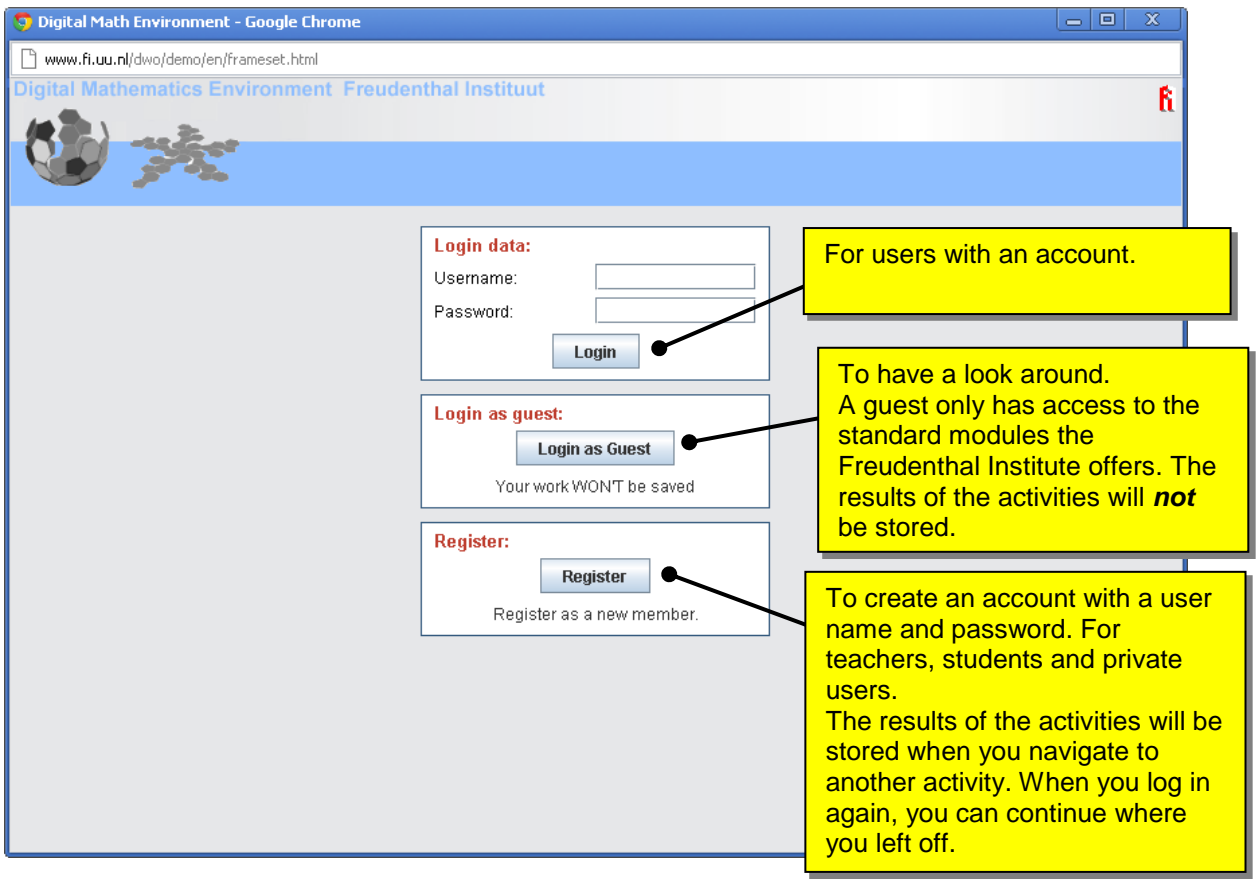

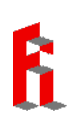

# <span id="page-3-0"></span>**2. Accounts for the DME**

## <span id="page-3-1"></span>**Student account**

A student can use all the standard modules which are offered by the Freudenthal Institute and all the modules which are offered by his or her own school. This second option is only possible when a student is attached to a class. The results are stored and on logging in again, a student can continue where he or she left off.

## <span id="page-3-2"></span>**Teacher account**

- When you log in as a teacher, you are responsible for your classes and you manage them.
- You can create and delete classes.
- You can create student accounts.
- You can add students to your class, remove students from your class and move students to another class.
- You can view the results and work of students in your classes.
- You can assign modules to your classes. You can also create new modules, which may or may not be based on existing modules and activities.
- Moreover, you have all the rights that a student has.

## <span id="page-3-3"></span>**School admin account**

- Besides student accounts and teacher accounts there is a third role available, which offers more rights for schools: the so called school admin.
- A school admin has access to an overview of all users (students and teachers) within the school and can use this overview to look up user names and renew passwords, if necessary.
- A school admin can also disconnect users from a school or remove users completely. Actually, an account can only be removed by the user himself, but the school admin can log in as any user of the school and thus remove his/her account.
- A school admin has an overview of all the classes in the school and can see which students are in which classes.
- A school admin can remove classes or change the teacher of a class.

# <span id="page-4-0"></span>**3. A quick tour of the DME**

After logging in as a teacher in the DME, you will see a screen similar to the one below:

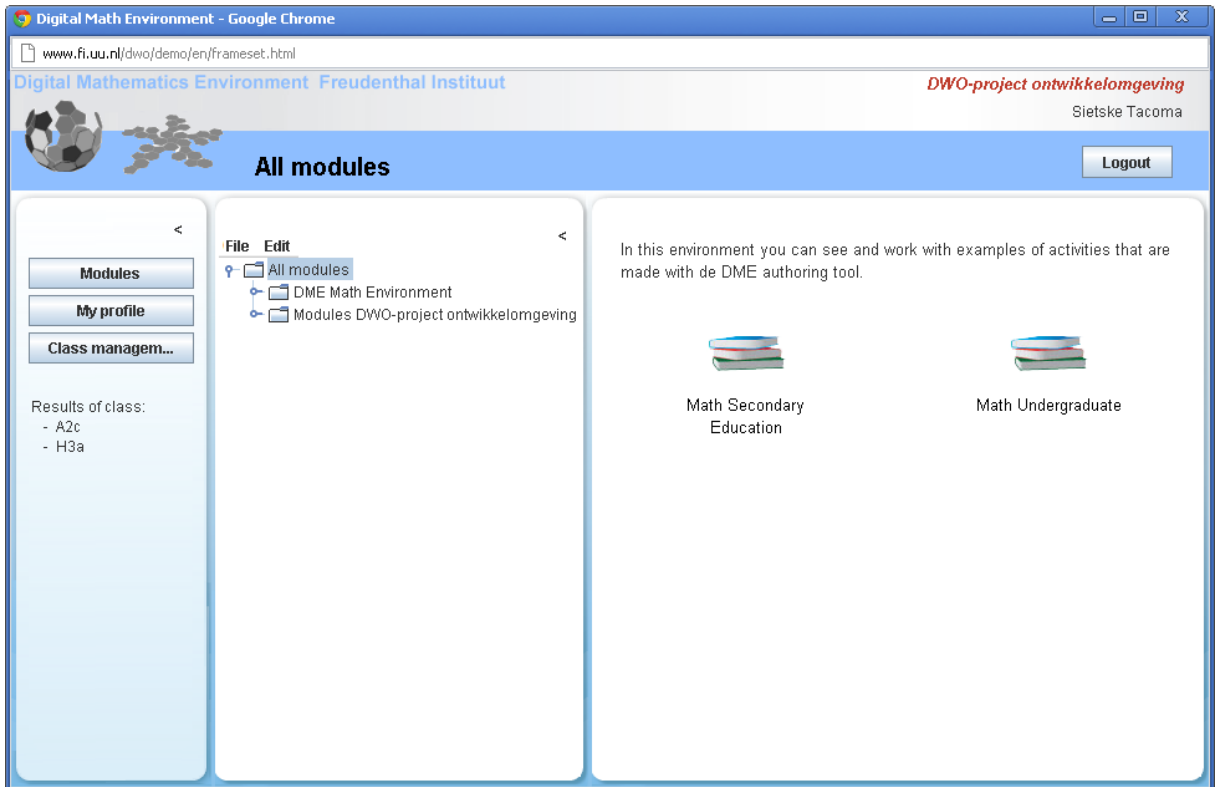

The screen is divided in three parts:

- In the leftmost part, the menu is shown. After clicking on an item in the menu, it will appear in the rightmost part of the screen.
- In the middle part, folders and modules are shown in a structure which is comparable to the structure in Explorer. Besides the folder with Standard DME Modules there is also a folder with the school's own modules. When you click on a folder or module, its contents appear in the rightmost part of the screen.
	- $\Box$  is a folder **4** is a module  $\Box$  is an activity

P <del>D</del> All modules Demo environment Math Secondary Education  $\leftarrow$   $\Box$  Algebra  $\leftarrow$  Geometry → △ Math Undergraduate  $\leftarrow$  40 B. Functions, graphs and inverses  $\leftarrow$  49 C. Trigonometry **+4** D. Differentiation Product, quotient and chain rule Practice with differentiating 1 E. Exponentials and logarithms Modules DWO-project ontwikkelomgeving

**Opening and closing folders and modules** in this structure can be done by clicking on  $\bullet$ , or by double-clicking the name of the folder or module. With this folder structure, the modules and activities for one school can be organized in a comprehensive way.

- In the rightmost part of the screen, all the items that are selected in the left or middle part are shown. When entering the DME, you see the standard modules which are offered by the Freudenthal Institute. In the English version, these modules are ordered in a secondary education part and an undergraduate part. These folders contain both training materials and lesson series. In the Dutch version of the DME [\(www.dwo.nl\)](http://www.fi.uu.nl/dwo), the modules are ordered in four folders. These are:
	- o **Showcase**: The modules in this folder serve to give you an impression of the possibilities the DME offers. All modules in this folder are also available in the folders Training materials or Lesson series.
	- o **Training materials**: Here you can find all kinds of modules, for all kinds of levels. These modules are further sorted by subject. The focus in these modules is on training skills, such as solving equations, visual-spatial ability and arithmetic.

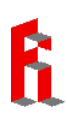

- o **Lesson series**: Here you can find more extensive modules in which theory is incorporated and which have a clear structure. Many of these modules can be used as replacement of parts of the regular text books.
- o **Old modules**: Of all modules which are shown here, a renewed version is available in the folder Training materials. These old modules will be removed shortly, so we recommend not using them anymore.

To prepare for working with the DME modules in the classroom, it is advisable to get an idea of which modules are appropriate for your classes and what the activities and exercises look like.

You can close the left and middle screen by clicking <.

# <span id="page-6-0"></span>**4. Working with the DME for the first time, preparation**

## <span id="page-6-1"></span>**Step 1: To the Digital Math Environment**

Go to [www.dwo.nl/en](http://www.dwo.nl/en) (or [www.dwo.nl](http://www.dwo.nl/) for the Dutch version).

<span id="page-6-2"></span>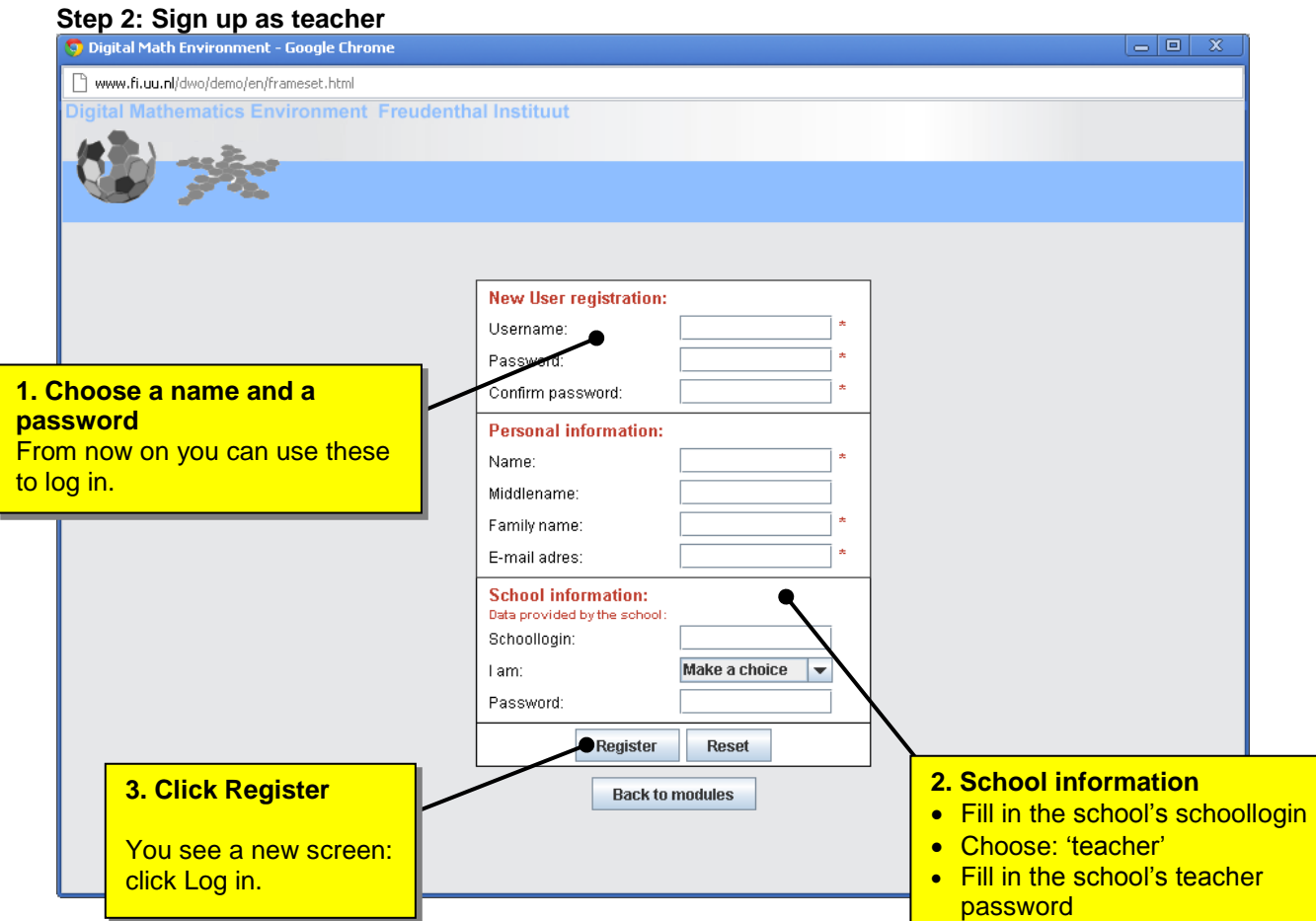

After logging in you see the screen with the three columns.

## <span id="page-6-3"></span>**Step 3: Creating a class**

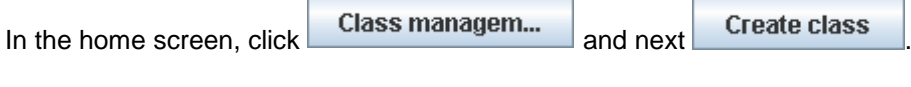

A pop up appears. Fill it in, for example:

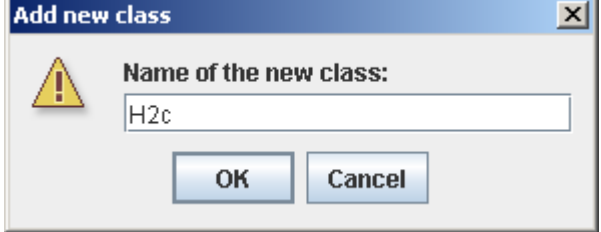

Click OK. The class now appears in the right hand column:

H20 象 / 冊 X

Click  $\ddot{\mathbf{S}}$  and in the right hand column you see:

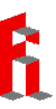

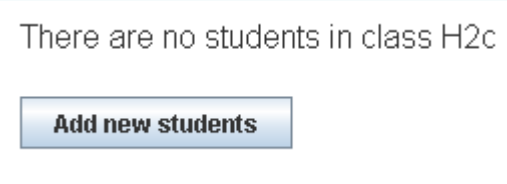

## Click **Add new students** and the following pop up appears:

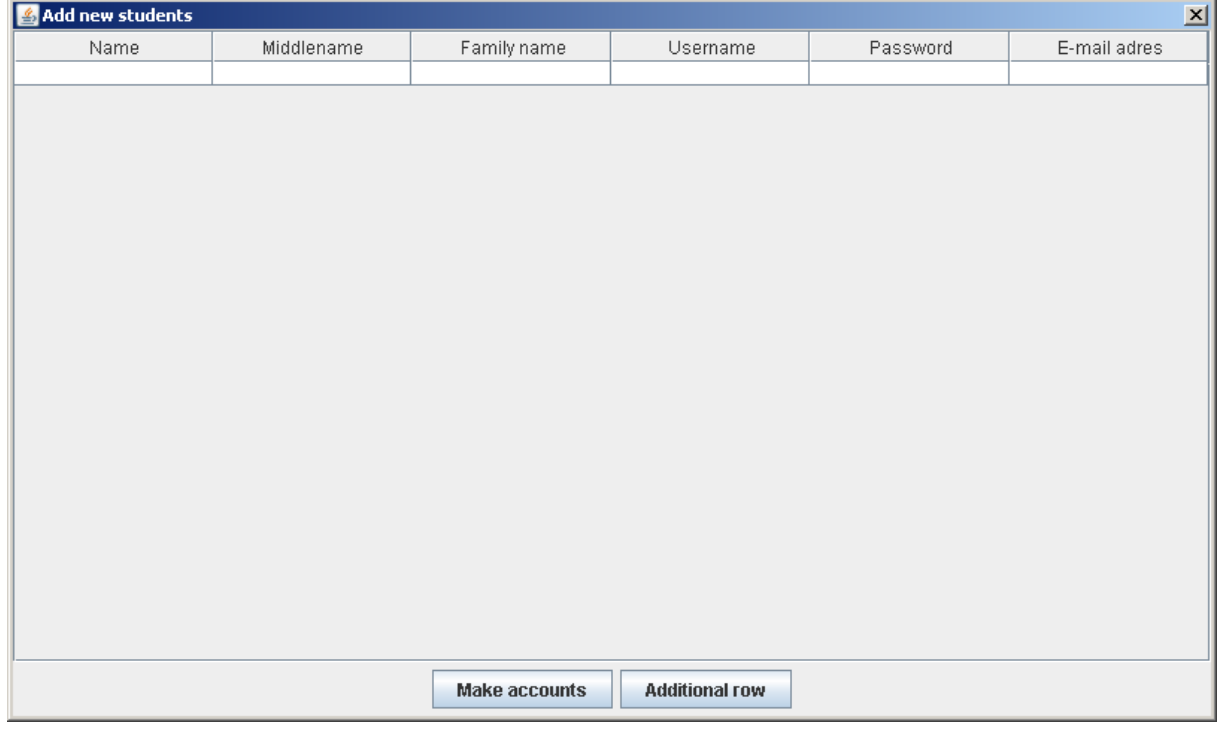

## <span id="page-7-0"></span>**Step 4: Creating student accounts**

Make an Excel document with the same columns as in this pop up. Probably it is easy to make such a document from the student list provided by your school.

Select all the data in your Excel document, choose 'copy' and click

Import from clipboard

Next click **Make accounts** 

Students can also create their accounts themselves. Appendix 1 describes how.

User names have to be unique. Usually the students' log-in data from the school meet this requirement. Another option is to use the students' student numbers, potentially preceded by (an abbreviation) of the school's name.

Check whether the list has been copied completely and whether all accounts have been created. It is important to check this well, because student work will not be stored for students who did not log in correctly.

Now when you click  $\mathbb{S}$  you see all the students in the class:

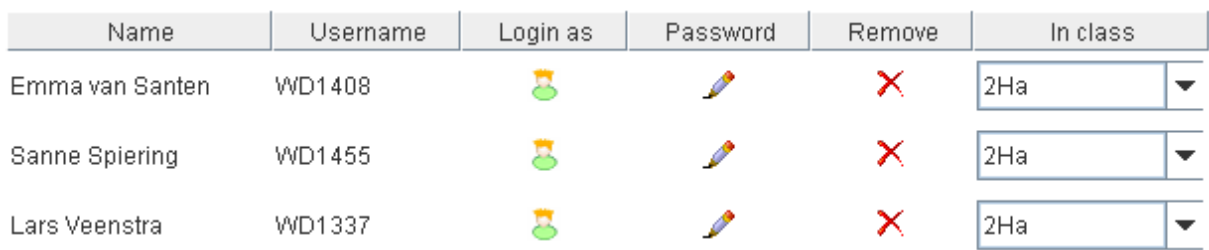

In this overview you see all students' usernames and you can replace a student's password if necessary.

Moreover, you can move students to different classes here.

## <span id="page-8-0"></span>**Step 5: Assigning modules to your class**

Now that the class has been created, you can indicate which modules should be available to the students in this class.

In the home screen, click **Class managem...** 

Click  $\mathbf{F}$  and a pop up appears. Select the modules you want to set visible for the students in your class.

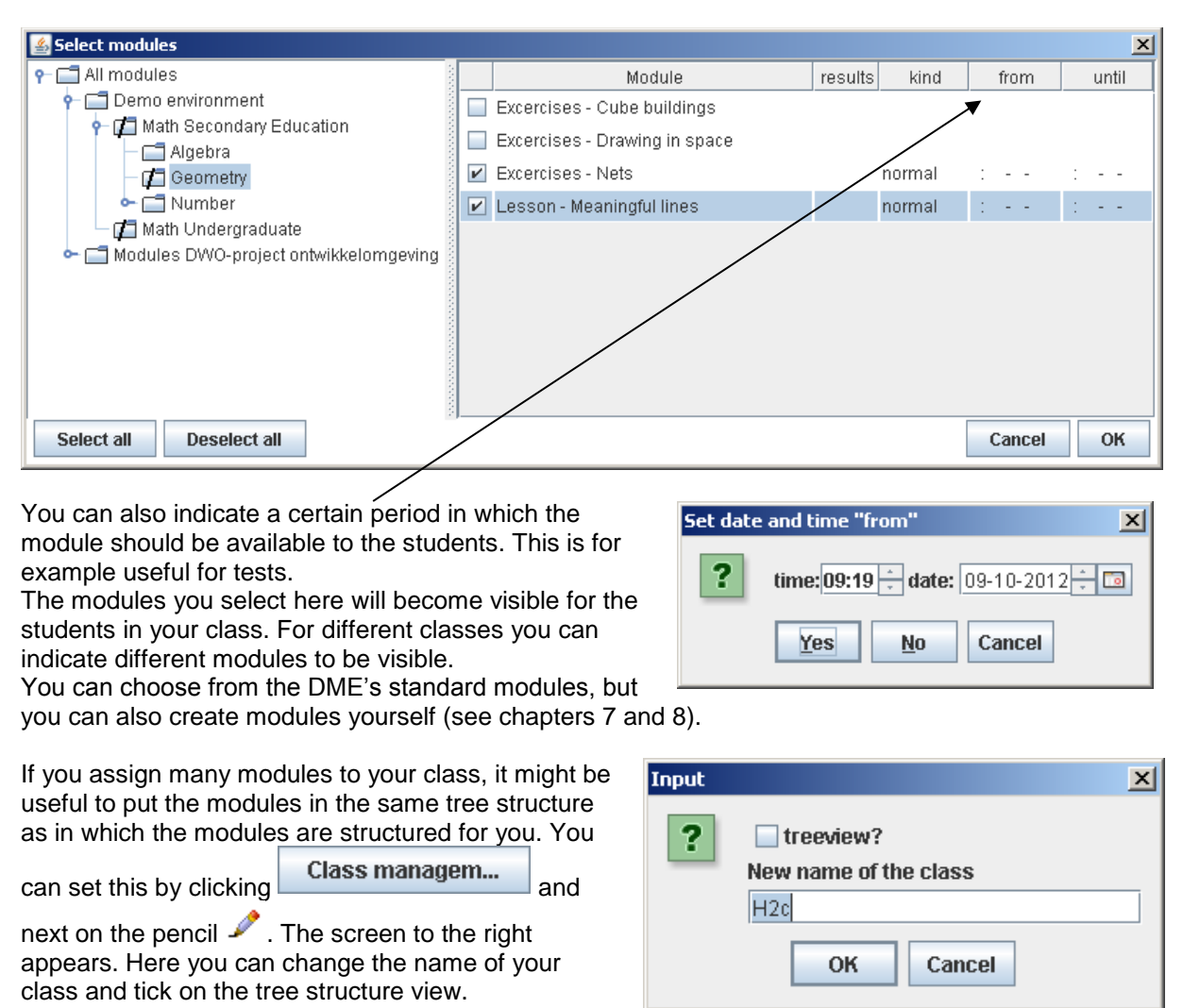

# <span id="page-9-0"></span>**5. Working with the DME in the classroom**

When the students are logged in, they see the modules you have assigned to them. A module usually consists of several activities. Often the students can just start to work themselves, but sometimes it might be a good idea to have a first look at the material together.

For most lesson series manuals containing practical hints are available.

## <span id="page-9-1"></span>**Various types of tasks**

In the DME-modules many different types of tasks occur. Sometimes students have to give one or more short answers, sometimes the answer should be obtained in steps. In other exercises, the students have to drag something to the correct position, using their mouse. Below you find several examples.

## Jumps on the numberline

In these activties you make jumps on the numberline.

- You need to identify the value of the missing number in the white box
- Click in the white box to enter your answer
- . When you are done, click on "ENTER" to check your answer
- Hint: You may think of a thermometer

#### Hint:

You can use the F4-button to make fractions, but you can use decimal fractions as well.

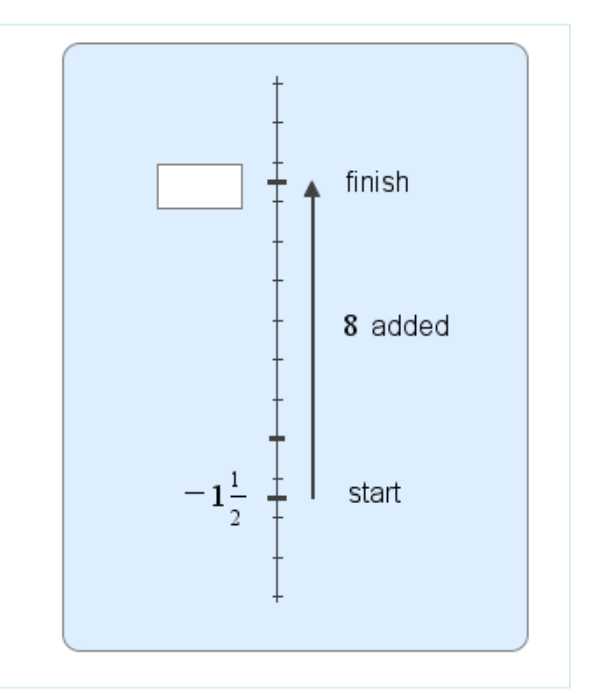

## **Equations Balance-strategy**  $\sqrt{1}$   $\begin{bmatrix} 1 & 0 \\ 0 & 1 \end{bmatrix}$   $\begin{bmatrix} 2 & \frac{1}{2} & 0 \\ 0 & \frac{1}{2} & 0 \end{bmatrix}$  mere  $+$   $\times$   $\aleph$   $\Box$ ↑ Problem 1  $6x - 7 = 2x + 16$ Solve the equation on the right with the balance-method. You just have to choose an operation to be performed on both sides of the equation. The calculation will be done by the computer. . Use the red buttons to choose an operation. • Fill in a number or expression . Press Enter to perform the operation Simplfy the equation with each step until you get:  $x = number$  and the equation is solved.

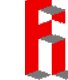

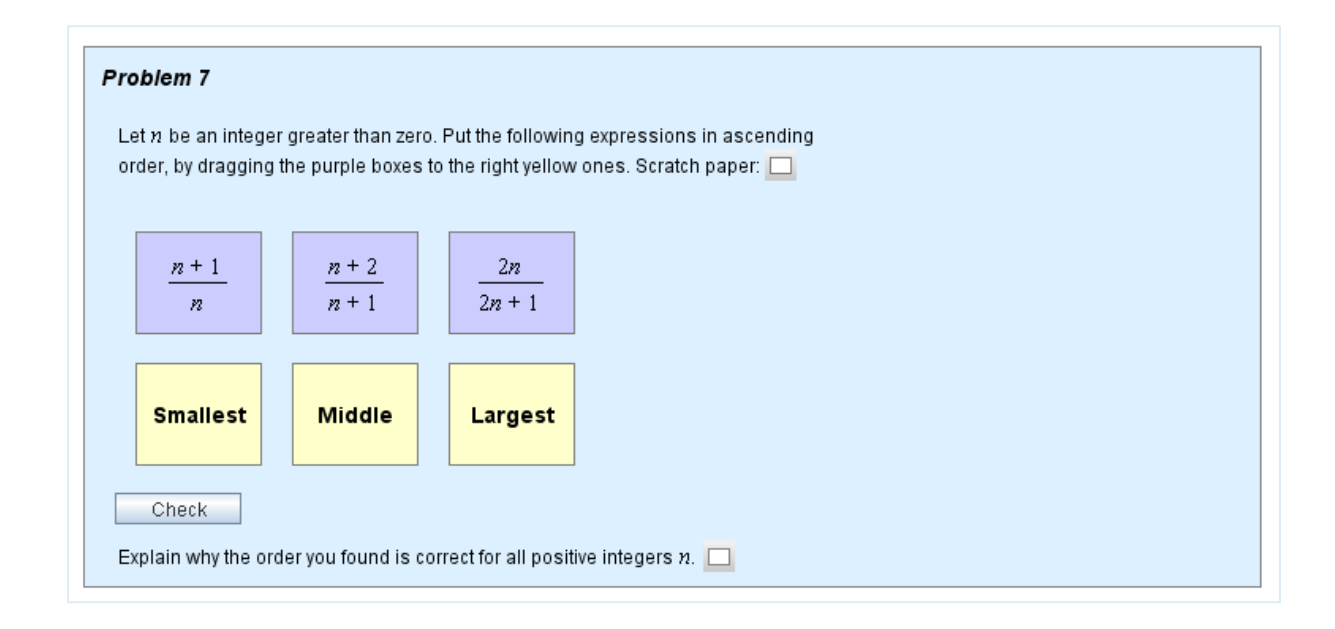

## <span id="page-10-0"></span>**Use of keyboard and mouse**

In many answer boxes students can type mathematical formulas,  $\sqrt{1}$   $\begin{bmatrix} 1 & 0 \end{bmatrix}^2$  $more$  $\Box$ using the buttons in the menu bar.

Under the button 'more', some more keyboards are available, containing less used mathematical symbols:

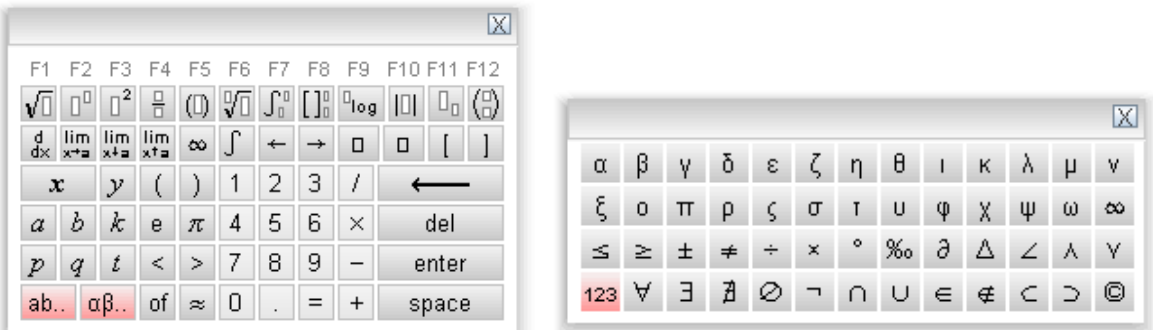

The extension with the Greek alphabet is obtained by clicking  $\frac{\alpha\beta\ldots}{\alpha\beta\ldots}$ . When you click  $\frac{ab\ldots}{\alpha b\ldots}$ , you will find the well-known qwerty-keyboard.

The most important mathematical symbols can also be typed using the F-keys on the keyboard:

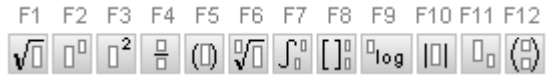

For making Greek characters, you can also use shortcuts: ALT a gives α ALT b gives β, etc.

An expression or formula in the text can be selected using the mouse. Next, the expression can be copied to an answer box, using Ctrl-C and Ctrl-V or a right mouse click. In this way, students don't have to retype their expressions over and over again.

For example:

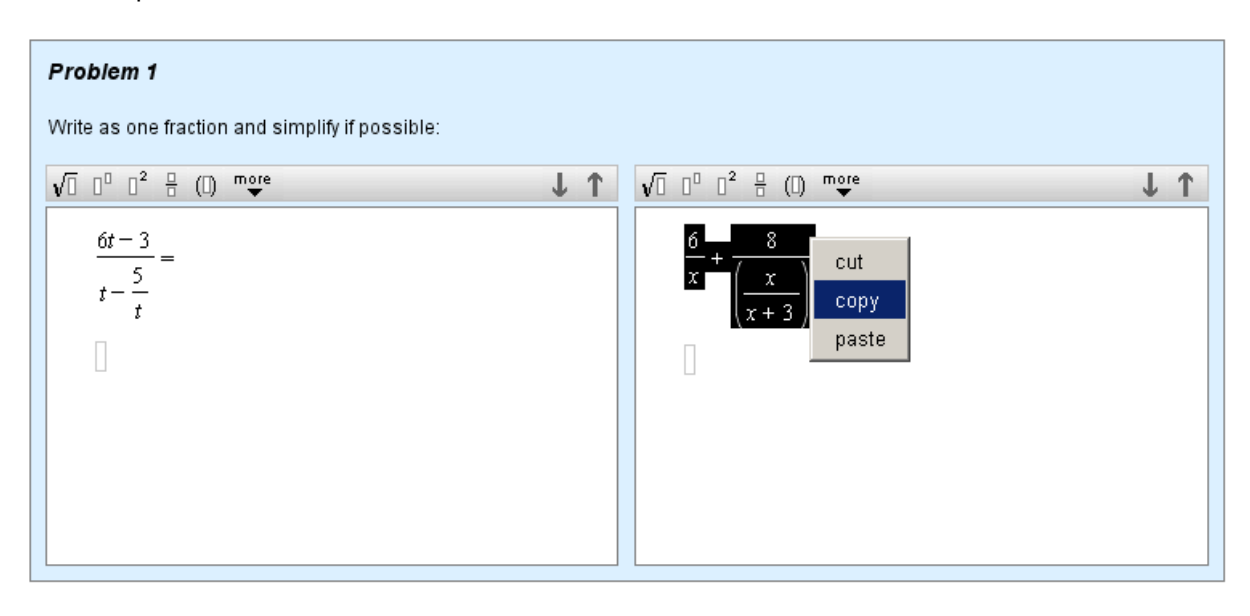

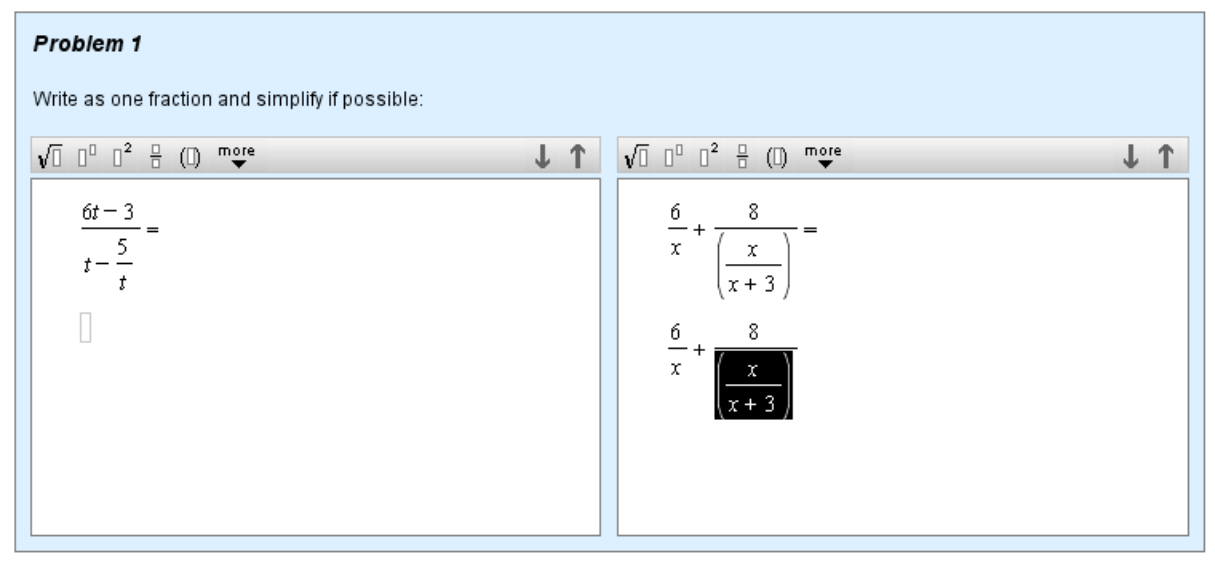

## <span id="page-11-0"></span>**Practice and assessment**

The DME offers a lot of practice material, with feedback on every step a student does. This is a powerful option, but there are some downsides. Sometimes the direct feedback provokes trial-anderror behavior. Moreover, students can start to 'lean' too much on the feedback, thereby unlearning to critically examine their own answers. Therefore we advise to also let your students practice with less or no feedback. This is possible in the DME, you can learn more about it in chapter 8.

Taking assessments in the DME is also possible. How you can create a test yourself, for example based on an existing practice activity, is described in chapter 8.

# <span id="page-12-0"></span>**6. Viewing students' results**

When you select a class in the left hand column of the home screen, you will get an overview of the results of the students in this class, like the one shown below. At the top, names of the modules the students worked on are shown.

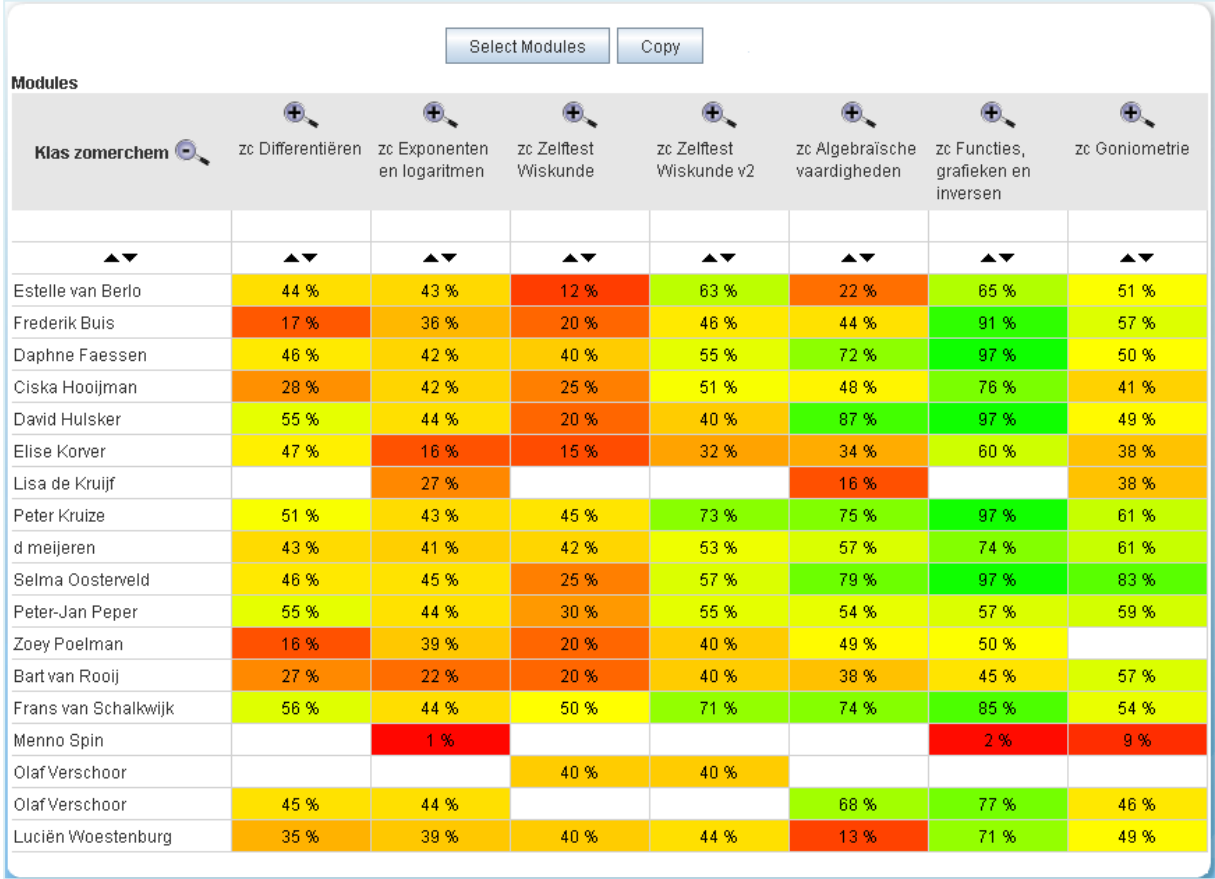

In this screen you can:

- View the average score for each module. High scores are green and low scores are red.
- Copy the results to for example an Excel document, using the Copy button.
- Sort the scores by clicking on one of the arrows  $\blacktriangle \blacktriangledown$ .
- View the results for each activity. To do so, you zoom in on a module  $(\pm)$ .

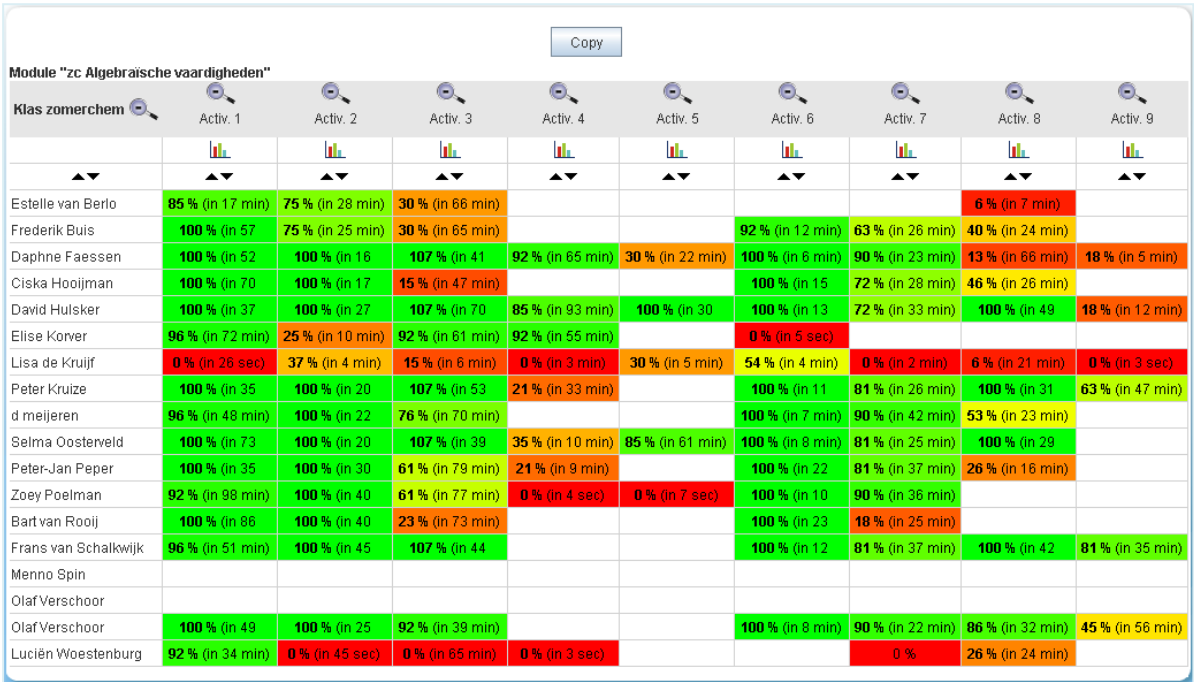

In this screen you can:

- Copy the results to for example an Excel document, using the Copy button.
- $\bullet$  Sort the scores by clicking on one of the arrows  $\blacktriangle\blacktriangledown$ .
- View the student work for one activity. To do so, click on a score in the overview.

## Example:

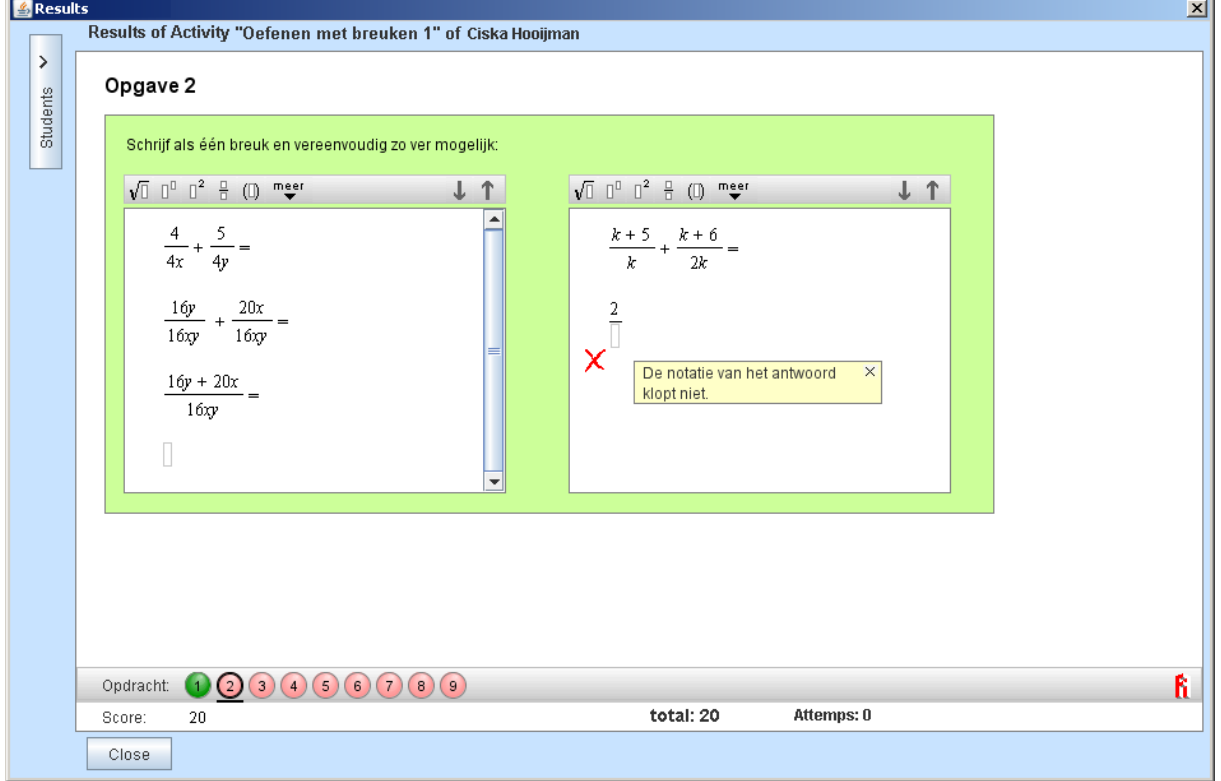

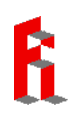

 $\rightarrow$ Students

 $Click$  to see the names and scores of all students.

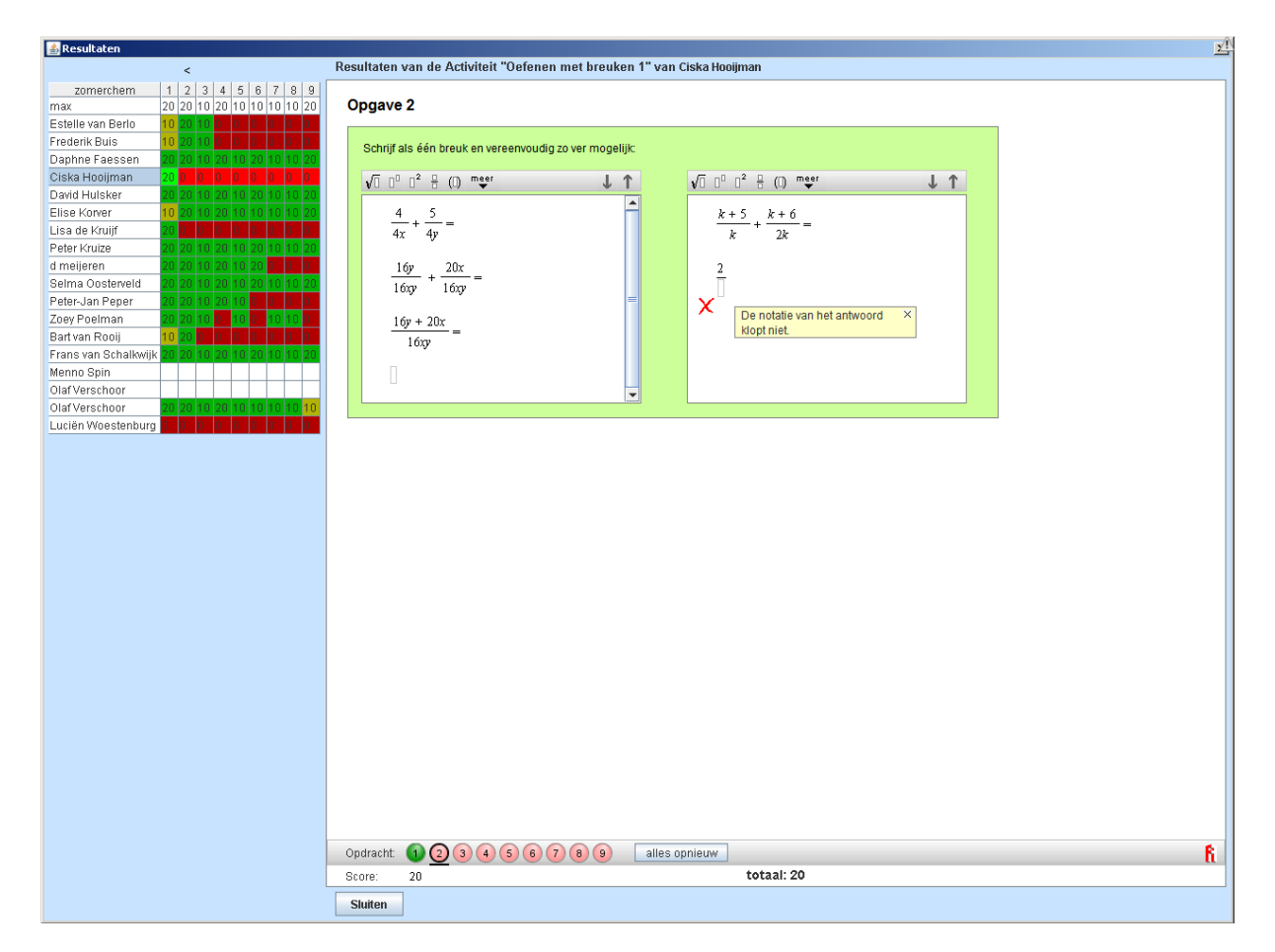

Now it is possible to see the student work of all students for one exercise. Just click on the name of a different student:

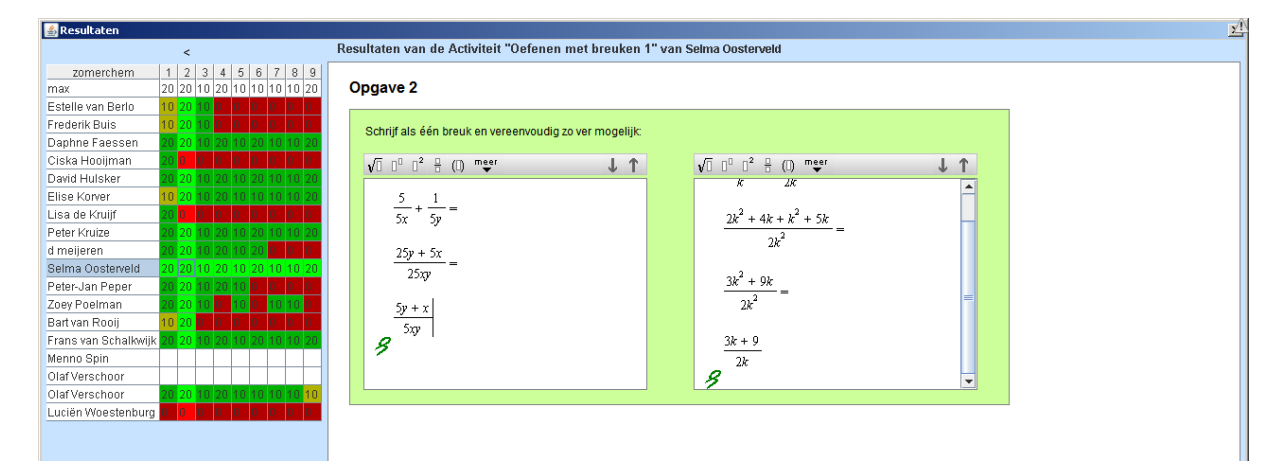

# <span id="page-15-0"></span>**7. Copying or creating folders, modules and activities**

In the school folder you can create new folders. This can be useful to store adjusted modules in or to organize the modules for your school in folders for each year or topic.

When students have worked on an activity inside the school's environment and somebody changes or deletes the activity, all student work will disappear. To prevent this from happening, it is advisable to create a personal folder for each teacher in which he or she can adjust and design activities.

## <span id="page-15-1"></span>**Creating a new folder**

Click on the school's folder, right click and choose New folder:

Add new folder Add new module Edit

## A pop up appears:

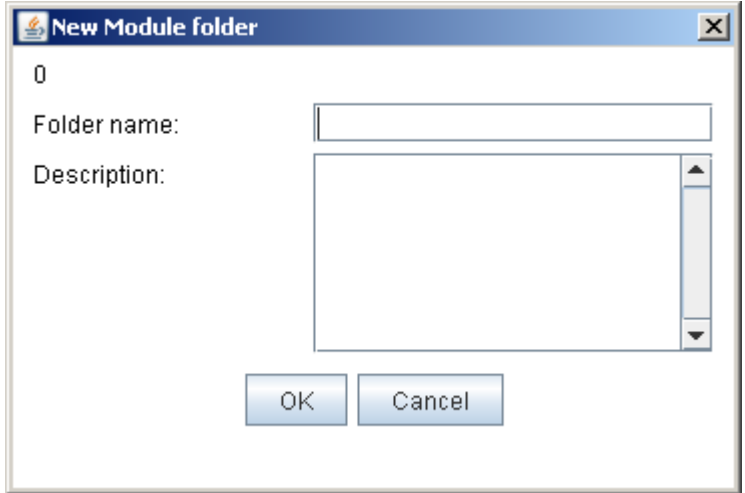

Now you can copy an existing module into this folder (using copy/paste) or create a new module with one or more new or existing activities.

## <span id="page-15-2"></span>**Creating a new module**

Right click on the new folder and choose New Module.

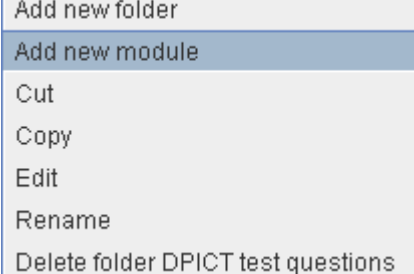

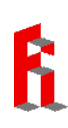

## <span id="page-16-0"></span>**Copying an existing activity**

To copy and paste an existing activity we again use the right mouse button:

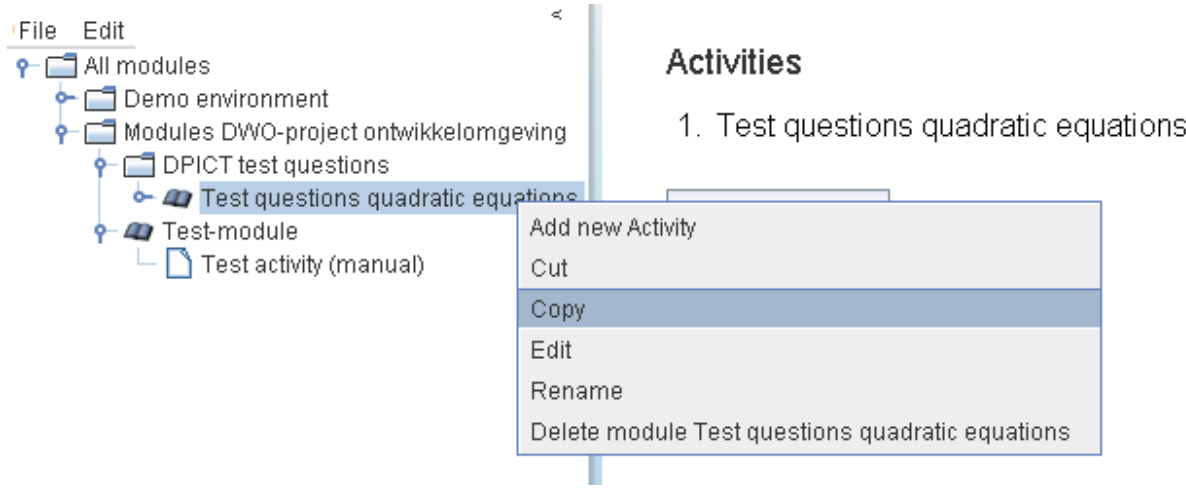

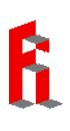

# <span id="page-17-0"></span>**8. Adjusting the settings of an activity**

Each activity has a number of settings, such as whether it concerns a practice activity, a self-test or a test. You can easily adjust the settings of an activity yourself. You are only allowed to do so inside the school's environment. Therefore, you first have to make a copy of the module and put it in your own environment.

Next select the activity. You see the series of tasks in the rightmost column.

Now click  $\begin{array}{|c|c|c|}\n\hline\n\text{Edit} & \text{(at the top of the screen)}. \n\end{array}$ 

The middle screen will be 'frozen' and in the rightmost screen the first exercise of the activity is shown in the authoring tool.

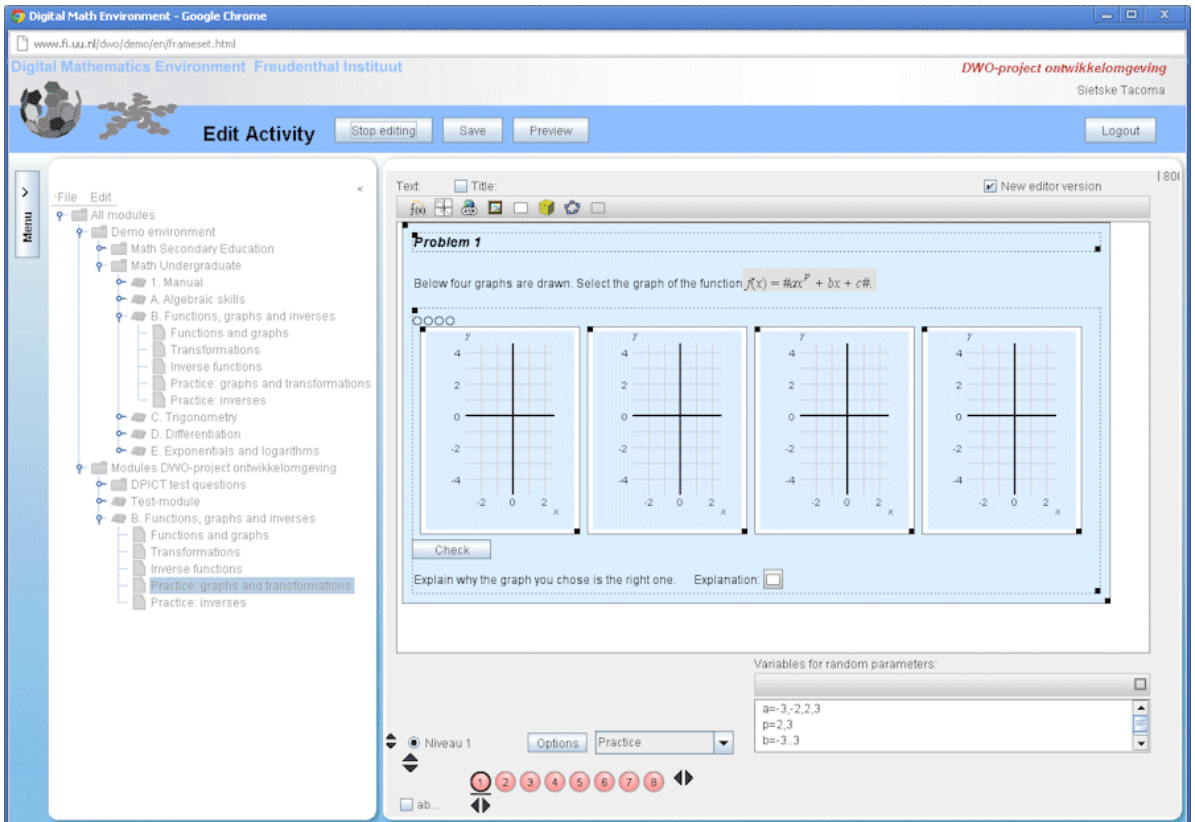

Probably at the bottom of the screen you see the following:

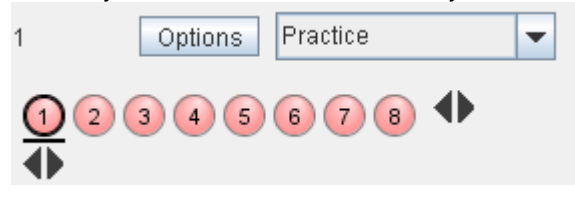

This is a practice activity. When you click 'Practice', the following five options appear:

<span id="page-17-1"></span>**Practice:** Each step is checked. The possibility for correcting errors is unlimited, without deduction of points.

<span id="page-17-2"></span>**Practice game**: Each errors costs 2 (out of 10) points.

<span id="page-17-3"></span>**Self-test**: The answers will only be checked after clicking the 'Check' button after finishing all the exercises. For checking more often, points will be deducted.

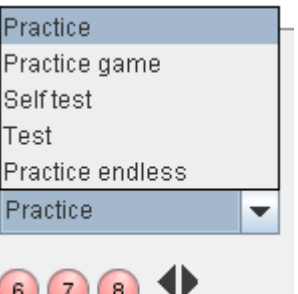

When checking a self-test not only erroneous answers will be indicated, but also correctness of every step is shown. For example:

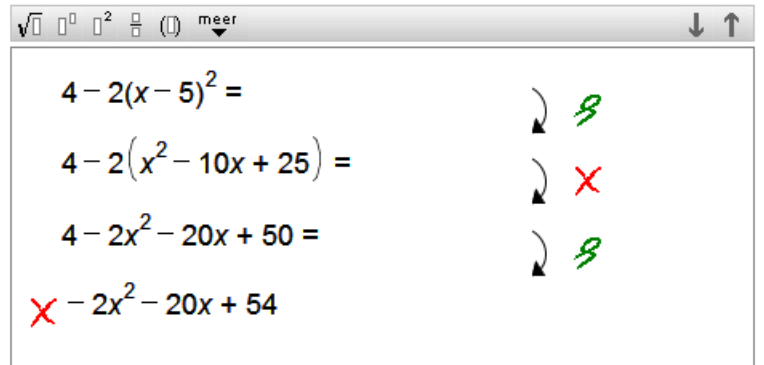

**Test**: The check button for tests is only visible for the teacher, so he or she is the only one who can check the test.

<span id="page-18-0"></span>**Practice endless**: A button is added with which students can repeat tasks. This option is only useful for randomized tasks.

A chosen setting is active for all pages in one activity.

If you change the settings for an activity students already worked on, the student work will be lost. To prevent this, make a copy of the activity the students already worked on and edit this copy.

## <span id="page-18-1"></span>**Options**

When you click the button Options, a pop up appears with several options for the entire activity. The options that concern making exercises, checking, and feedback, are indicated with red boxes.

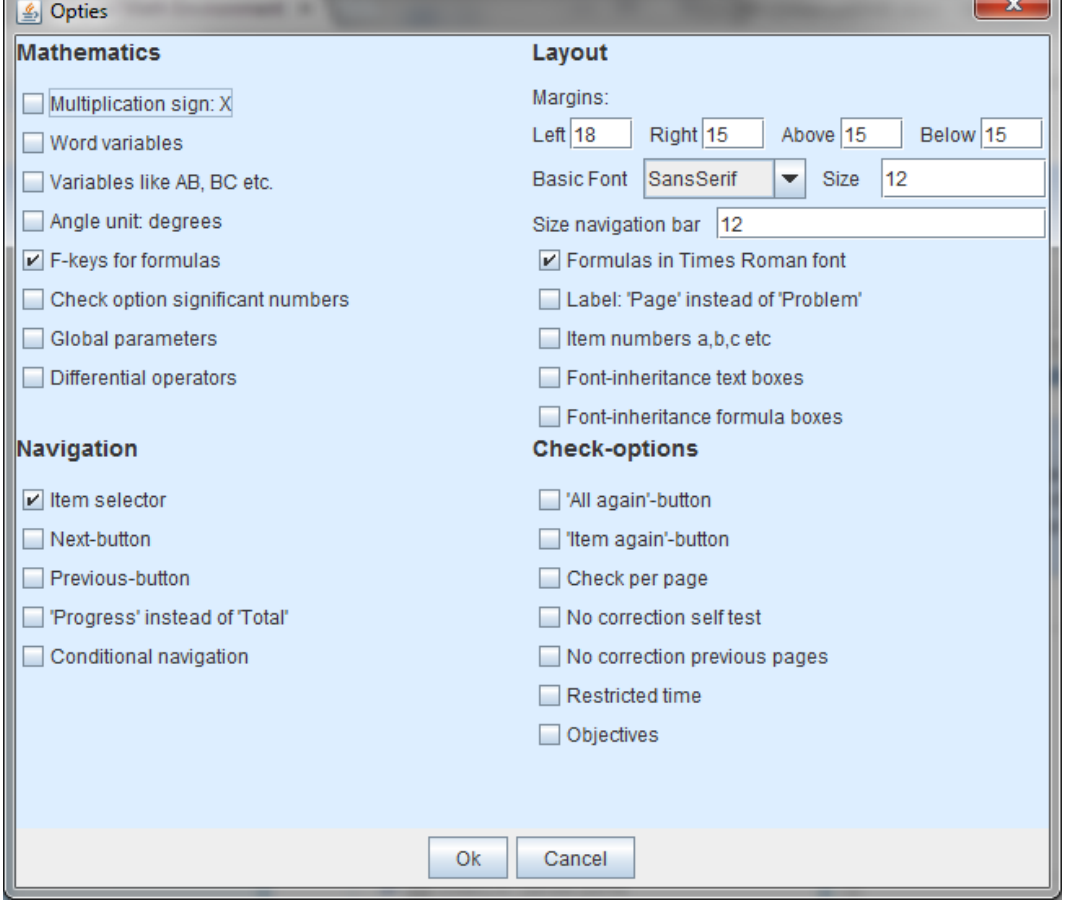

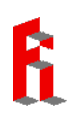

## <span id="page-19-0"></span>**Change a self-test into a test**

To change a self-test into a test, you first make a copy of the self-test. Change its status from self-test to test (see page 18). Change the name if necessary, by right clicking the activity and choosing Rename:

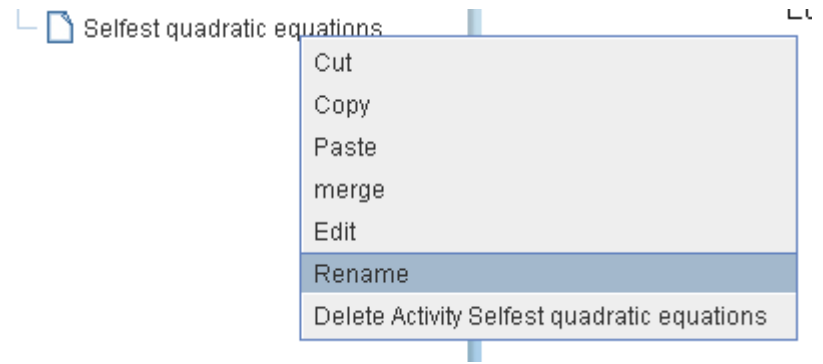

In the pop up that appears, you can change the name. Also tick off 'Students see their result'.

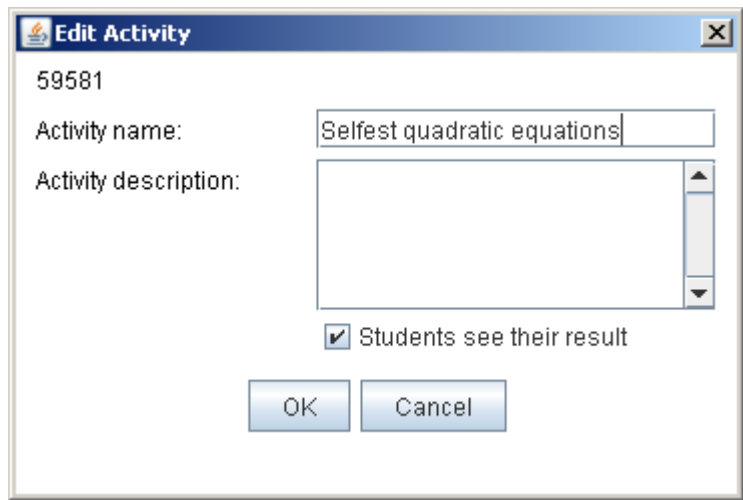

In accompanying texts for practice exercises or self-test exercises, often sentences like 'Press Enter to check your answer' occur. In final tests this is not possible, so it is advisable to adjust these texts.

If you want to change exercises more radically, consult the manual about the DME's authoring tool.

# <span id="page-20-0"></span>**9. School administrator**

When you log in as a school administrator, three additional buttons appear in the menu on the left:

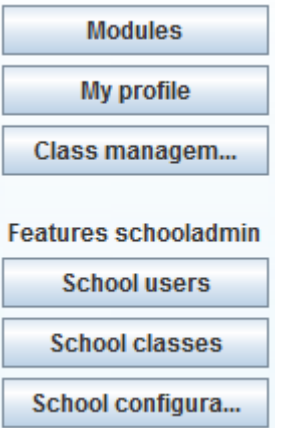

## <span id="page-20-1"></span>**School users**

You see a list of all users that are attached to your school, both teachers  $\ddot{\bullet}$  and students  $\ddot{\bullet}$ . In this view you can remove teachers and students, change passwords and move students to a different class.

## <span id="page-20-2"></span>**School classes**

In this view you can see which class is attached to which teacher. Here you can attach classes to different teachers.

## <span id="page-20-3"></span>**School configuration**

In this view it is possible to set some specific settings for the school:

- $\triangleright$  Students choose their own class
- $\triangleright$  Teachers choose the class of their students
- $\triangleright$  Teachers are allowed to change modules

It can be wise to turn off the option **Students choose their own class:** it has happened before that a student switched classes to see what an assessment looked like in a different class. But take care: when this option is turned off, the students cannot choose their own class after creating their own account.

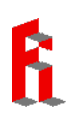

# <span id="page-21-0"></span>**10. Sharing own modules with other schools**

A growing number of schools design their own lesson material using the DME. Making good material takes a lot of time and therefore it makes sense that DME-subscribers work together in developing and sharing material. This is possible via the option *Share modules.* 

- Right-click on your school's folder and choose 'Edit'. In the top right corner the button
	- Share modules appears.
- First you will be asked whether your school agrees with this way of exchange: use modules or share modules with others.

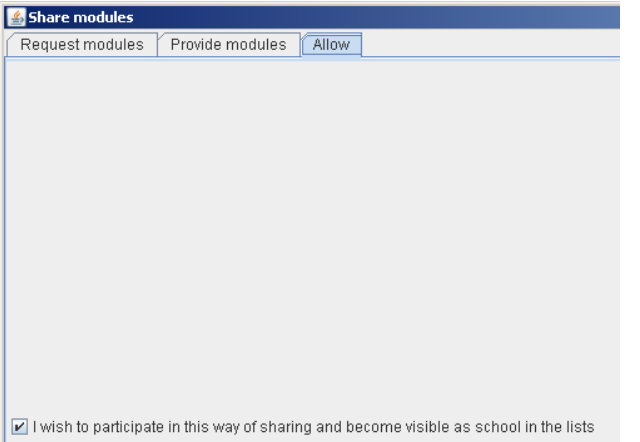

 Via *Request modules* you can get an overview of all participating schools in this exchange. By selecting a school in the overview, its shared modules appear on the screen. You can view these modules and possibly copy them to your own school's folder. After this, you can use the modules inside your own school.

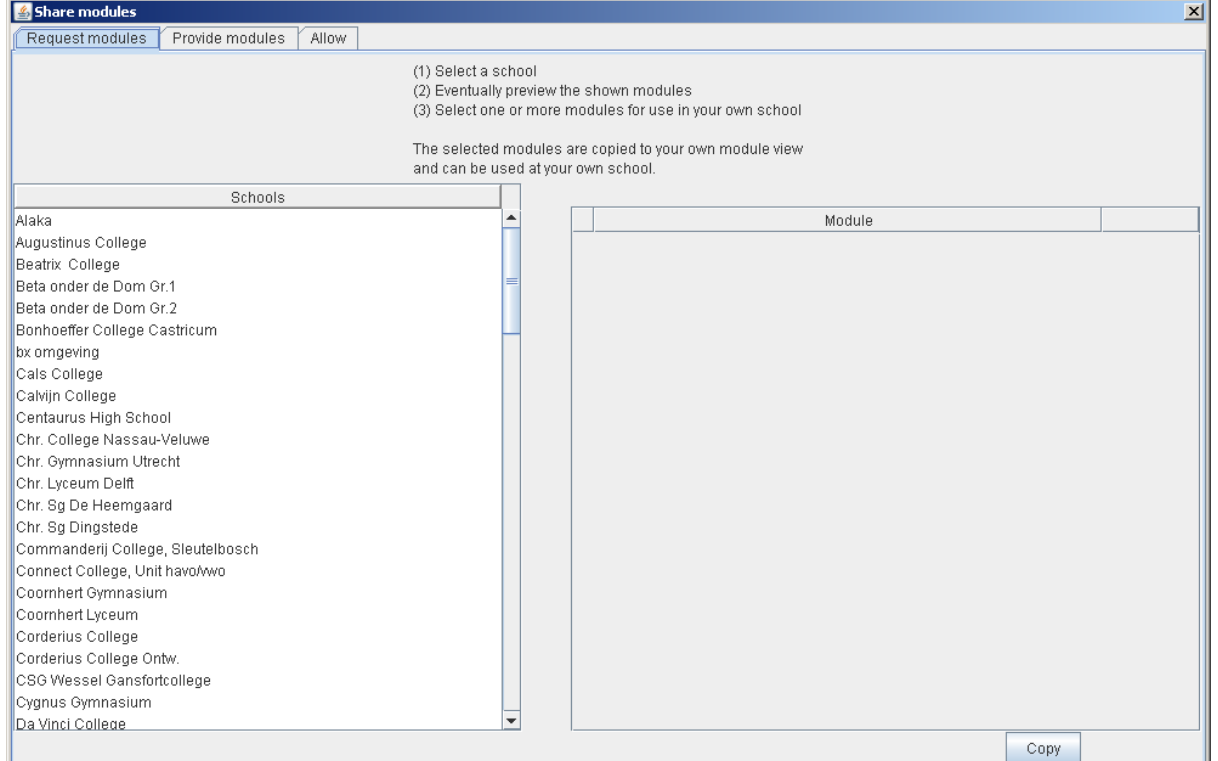

 Via *Provide modules* you can share a selection of your school's modules with all the other schools or with a selected group of other schools. From that moment on, these schools can view these modules, copy them and use them.

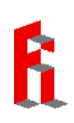

# <span id="page-22-0"></span>**APPENDIX 1** Students make their own account

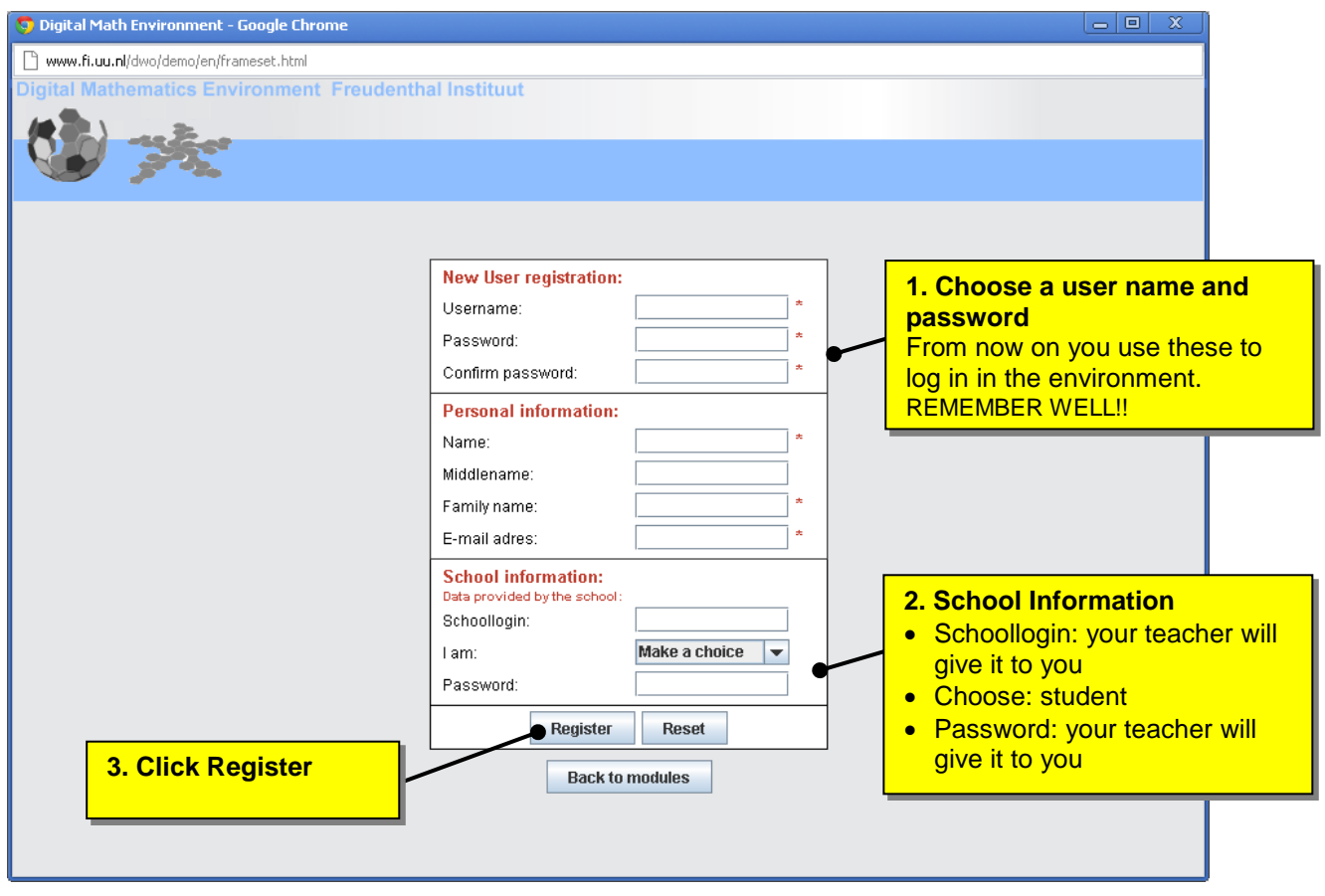

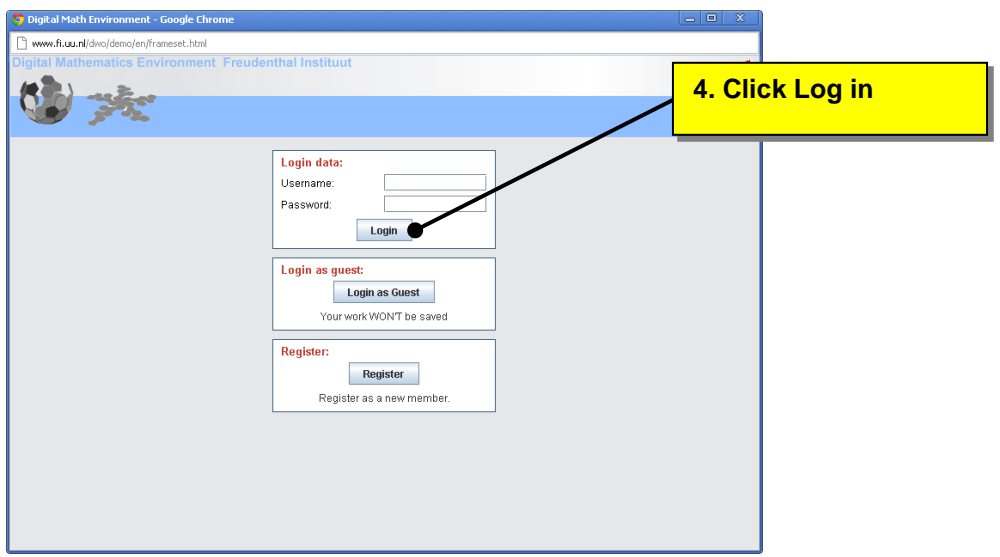

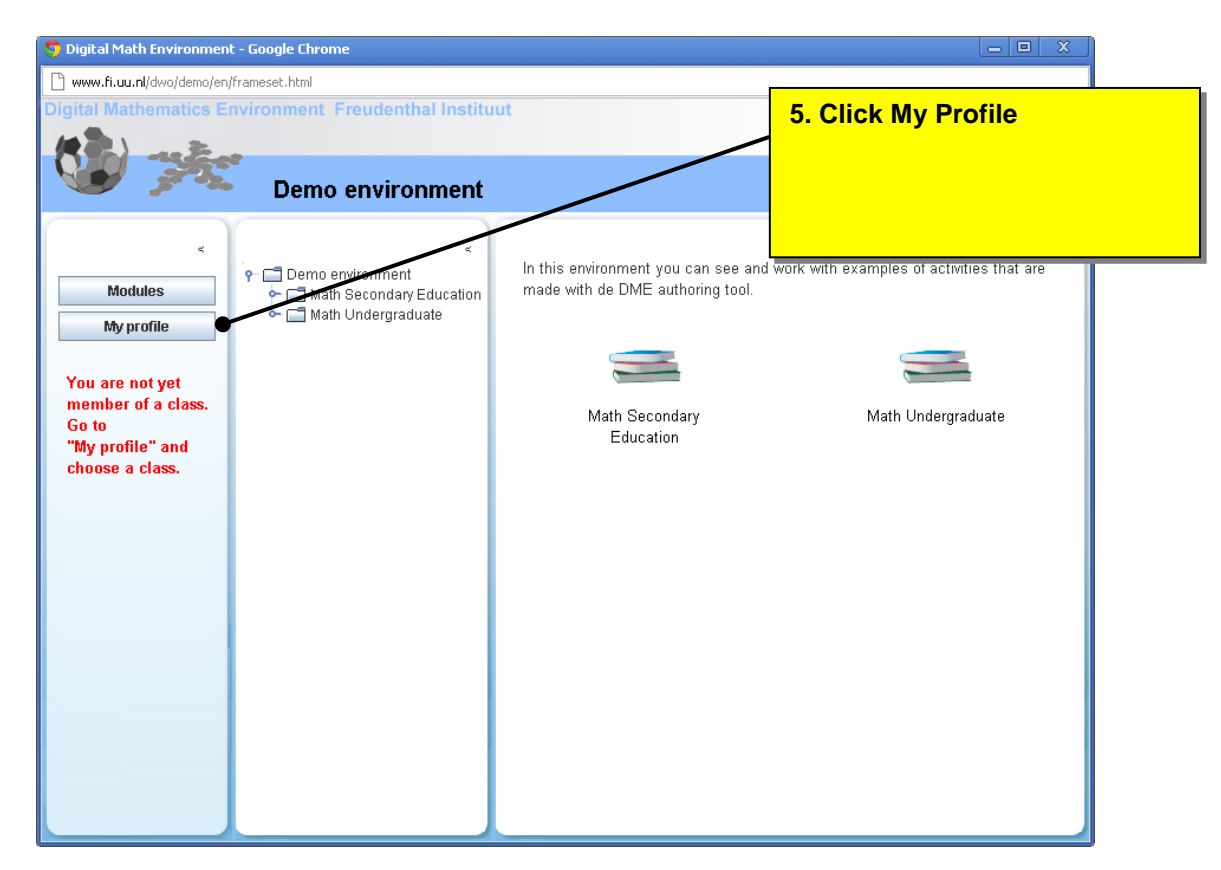

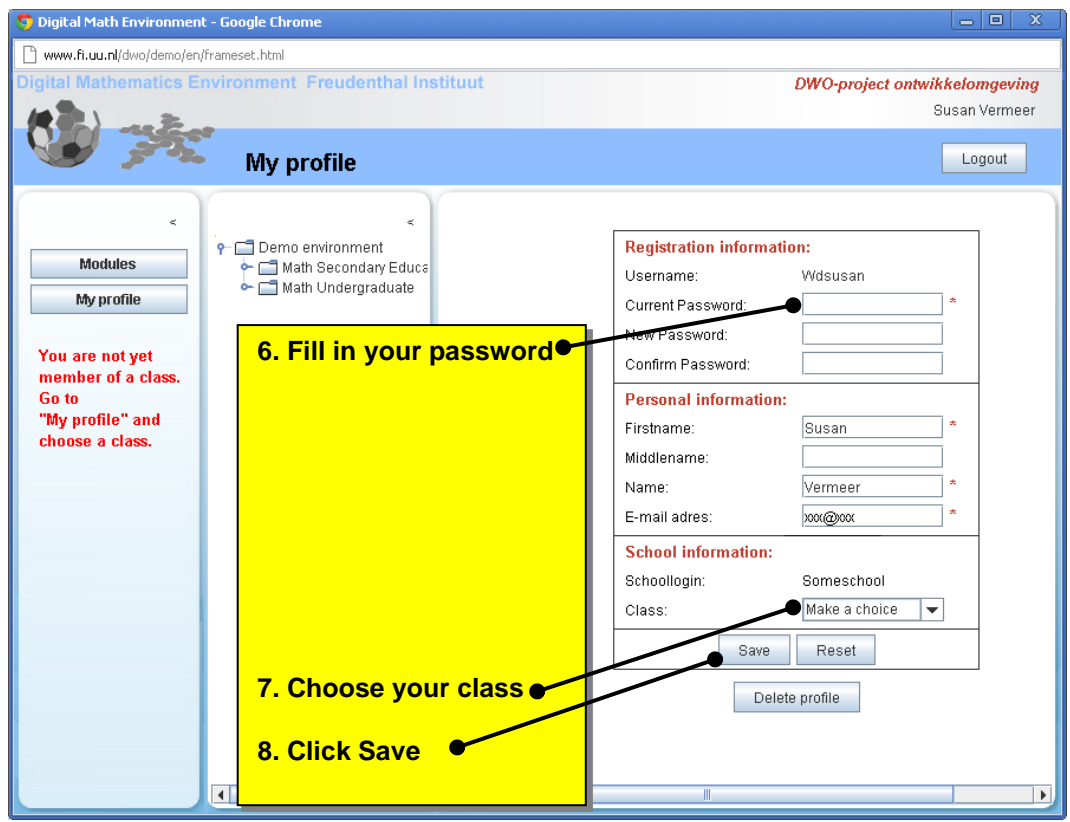

Now you can see the modules your teacher assigned to your class.

ĥ